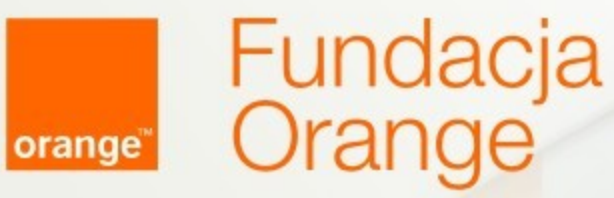

# ABC Skype'a

### Spotkanie

#### Agenda spotkania:

- **•** o sobie
- wstęp
- jak założyć Skype
- podstawy korzystania ze Skype

#### Pamiętaj,

jeśli czegoś nie rozumiesz, pytaj od razu.

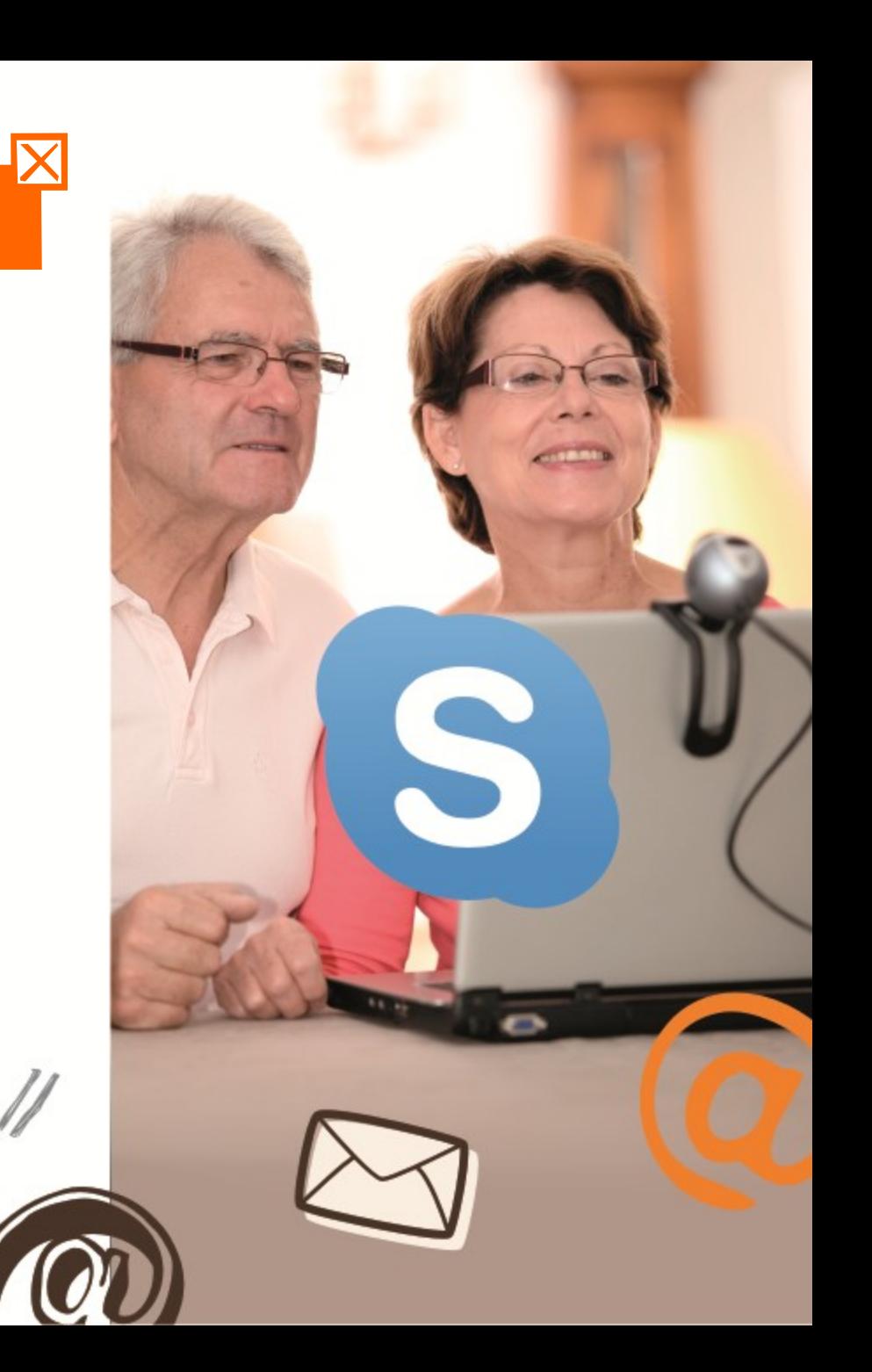

Czym jest komunikator Skype? Jakie funkcje ma komunikator Skype? Czego potrzebujemy by korzystać z Komunikatora Skype?

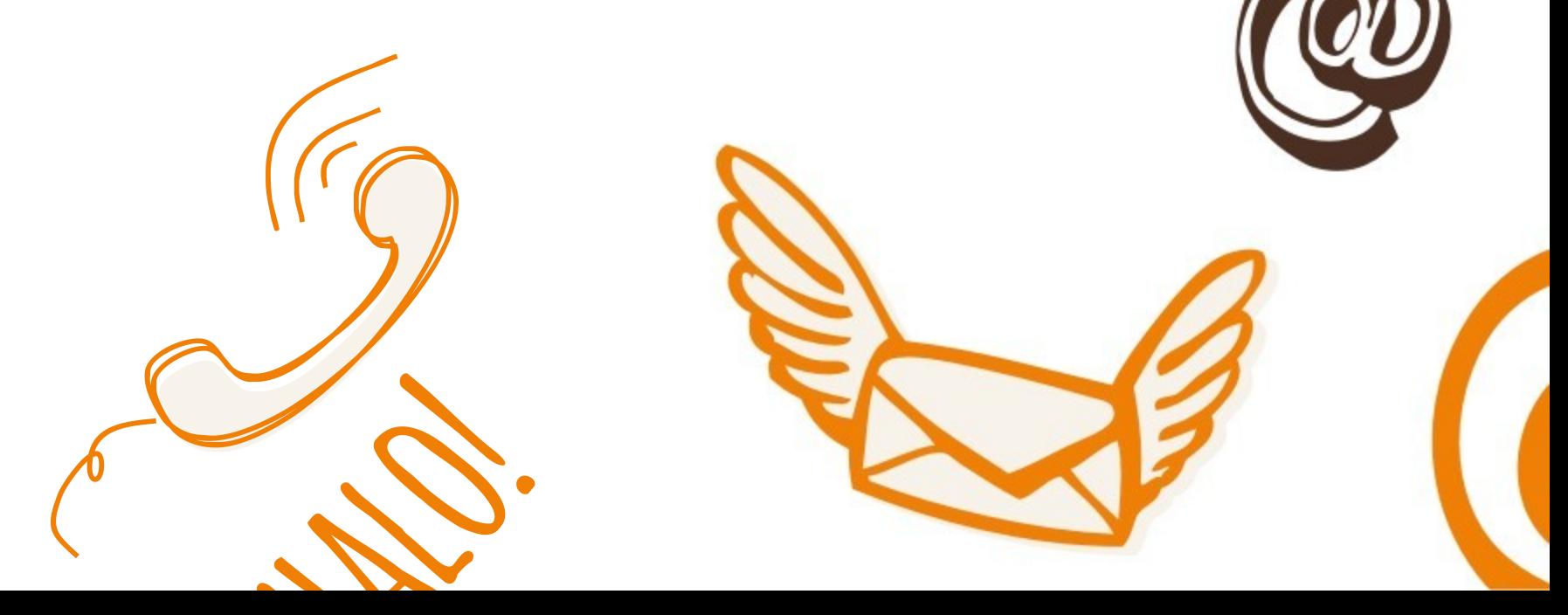

#### Komunikator Skype

Komunikatory to programy, dzięki którym możesz **za darmo** rozmawiać z bliskimi :

- za pomocą krótkich wiadomości tekstowych tzw. chatu (czyt. Czatu) wpisując treść wypowiedzi w pole komunikatu i odczytując odpowiedzi Twojego rozmówcy na ekranie na żywo,
- głosowo korzystając z mikrofonu i głośników zamontowanych w komputerze,
- prowadząc rozmowę video korzystając z kamery wbudowanej w laptopach i tabletach: jeśli rozmówcy po obu stronach mają zainstalowane kamery, będziecie mogli widzieć się nawzajem w czasie rzeczywistym.

Jeśli chcemy poznać wszystkie możliwości Skype, należy kliknąć w słowo "Wprowadzenie" a następnie w słowo "Funkcje". W każdym opisie można znaleźć informację o tym, czy dana funkcja jest płatna czy nie.

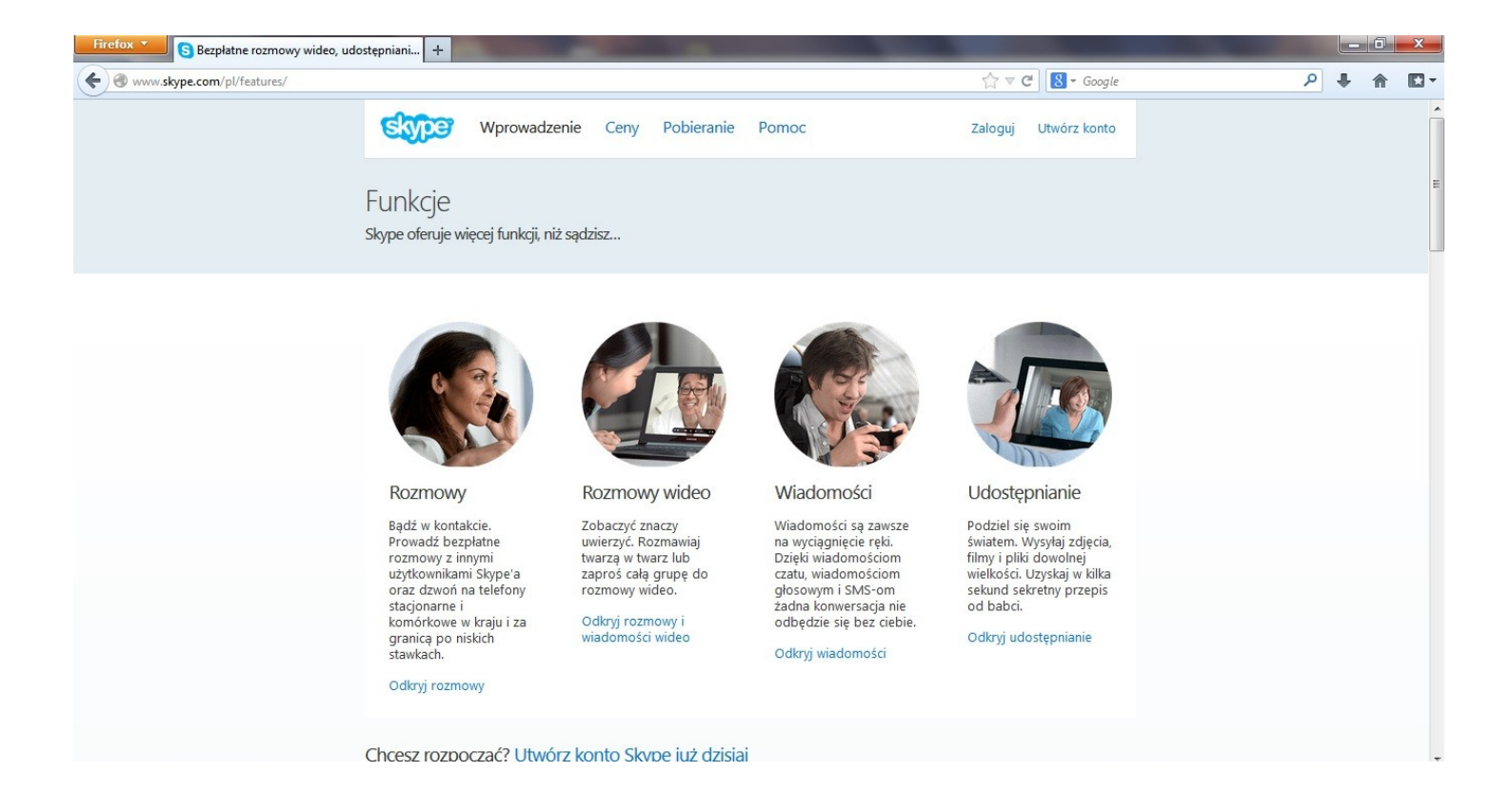

### Z czego można korzystać bezpłatnie używając Skype?

Na stronie Skype można wyszukać wiadomości o funkcjonalnościach dostępnych w komunikatorze oraz o usługach darmowych i płatnych.

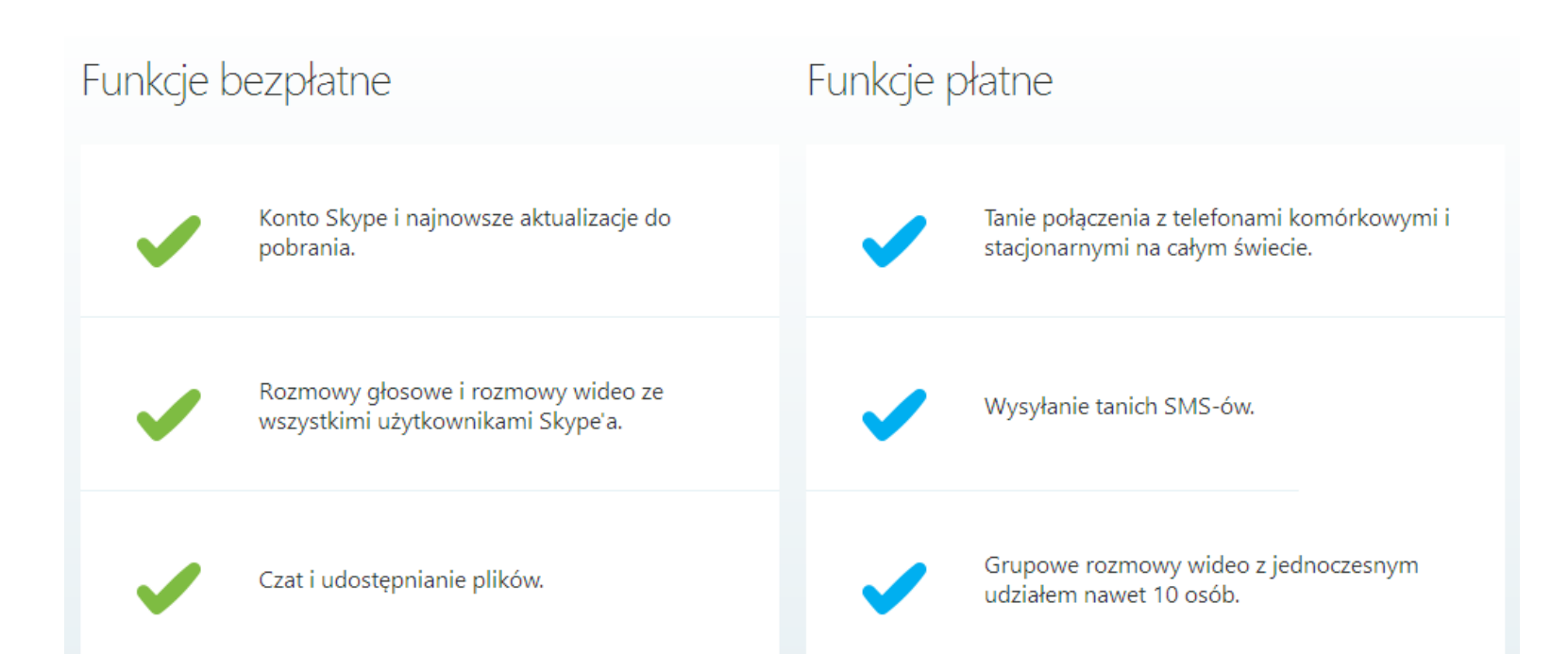

Dowiemy się również, czego potrzebujemy, aby rozpocząć naszą przygodę ze Skype.

#### Co jest potrzebne, aby rozpocząć?

Kamera internetowa, aby inni mogli cię widzieć (opcjonalna, jeśli akurat nie chcesz chwalić sie swoją fryzurą).

Połączenie internetowe\*.

 $\sim$ 

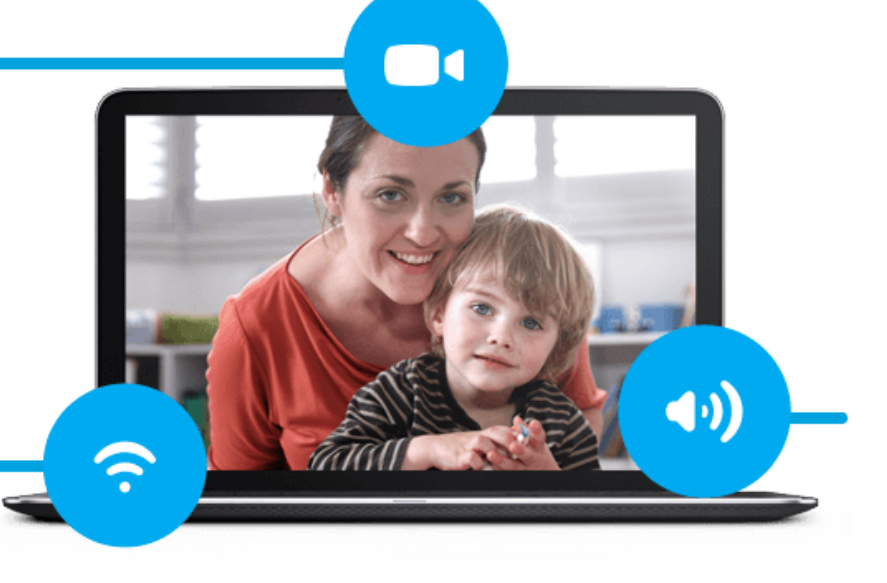

Komputer lub urządzenie przenośne, do którego podłączono mikrofon i głośniki lub zestaw słuchawkowy.

Wiemy już do czego służy Skype oraz czego potrzebujemy, by go z niego korzystać.

Zobaczmy więc, jak możemy go uruchomić na komputerze.

### Aby korzystać ze Skype'a w domu należy:

- Stworzyć swoje konto na stronie internetowej skype.com/pl
- Pobrać komunikator ze strony internetowej Skype
- Postępując zgodnie ze wskazówkami ze strony, zainstalować komunikator na swoim komputerze

Pobranie i instalacja nie zajmują więcej niż kilka minut i są całkowicie darmowe.

SKYPE

## Aby korzystać ze Skype'a poza domem należy:

- Posiadać swoje konto Skype
- Zapytać, czy w miejscu, w którym chcemy korzystać ze Skype (biblioteka, kafejka internetowa, dom członka rodziny) jest zainstalowany Skype
- Uruchomić Skype z paska na dole ekranu
- Zalogować się na swoje konto

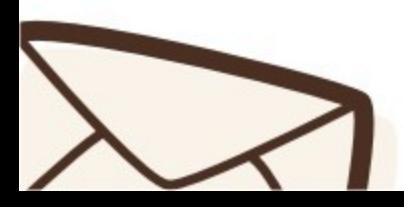

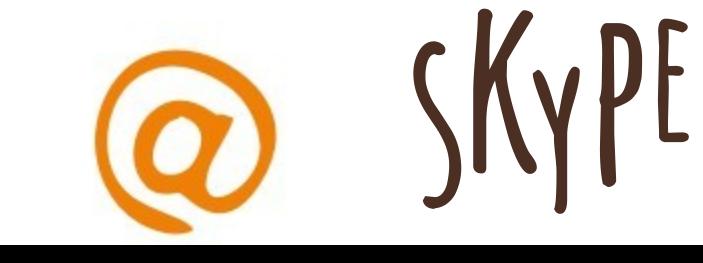

Zacznijmy od założenia swojego konta na stronie Skype Na stronie internetowej Skype jest zakładka, na której należy wypełnić wymagane dane. Jedynie dane zaznaczone gwiazdką "\*" są obowiązkowe.

Następnie należy kliknąć w napis na dole strony "Akceptuję. Kontynuuj"

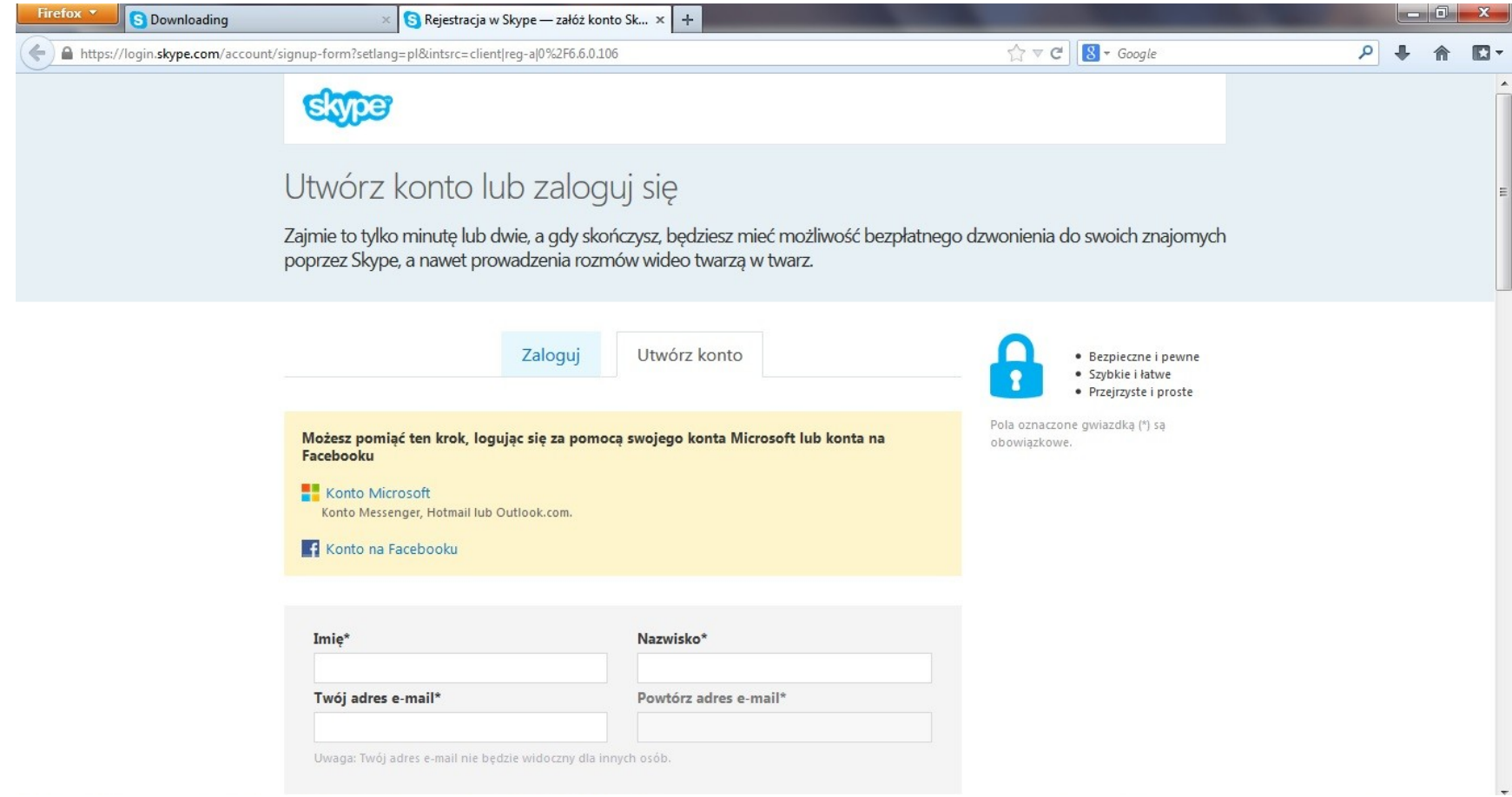

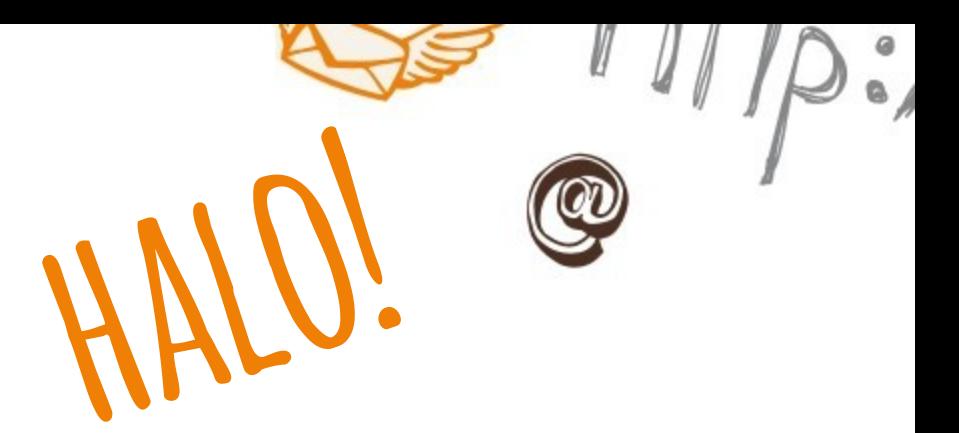

Gratulacje!

Założyłeś własne konto Skype.

Teraz, używając nazwy użytkownika oraz hasła, będziesz mógł logować się na dowolnym komputerze, na którym zainstalowany jest Skype.

Teraz możesz korzystać z Skype'a zarówno z biblioteki, jak \i z własnego domu.

Jeśli korzystasz z Skype w miejscu publicznym lub u innych osób \w domu, zaloguj się na swoje konto, klikając w ikonkę Skype na dolnym pasku ekranu.

SKYPE

Strona, którą widzisz to strona, na której możesz modyfikować dane o sobie oraz o tym, jak używasz Skype. Dzięki temu masz pełną kontrolę nad swoim kontem.

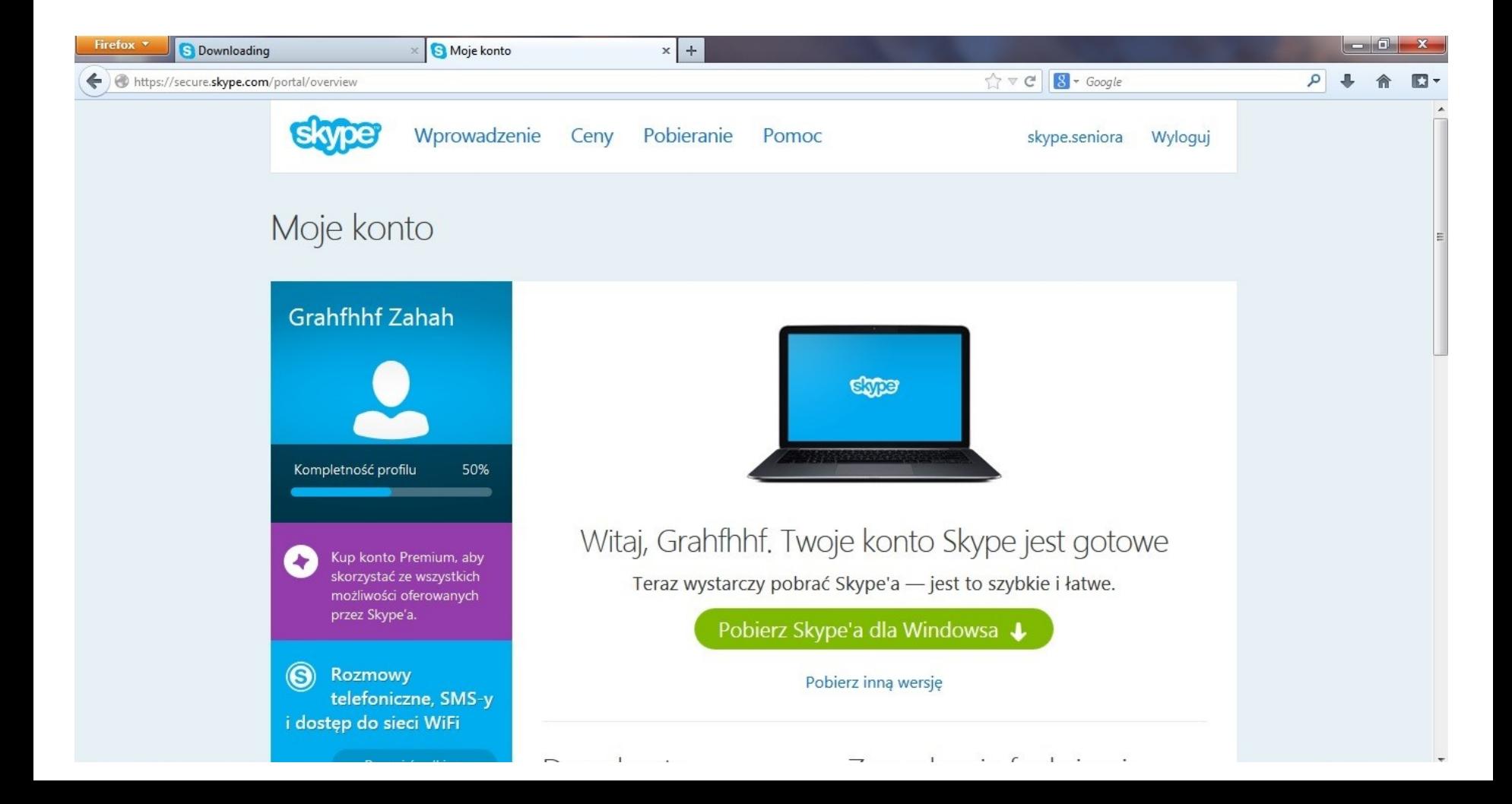

Jeśli chcesz korzystać z Skype w domu, należy go pobrać i zainstalować.

Uwaga – Na wielu nowych komputerach Skype może być zainstalowany automatycznie. Kupując komputer zapytaj sprzedawcę, czy interesujący Cię komputer posiada Skype. Nadal jednak należy założyć swoje konto przed korzystaniem z Skype.

W wyszukiwarce wpisz hasło "skype". Bezpośredni link do strony, na której można pobrać Skype znajduje się na drugiej pozycji w liście wyników.

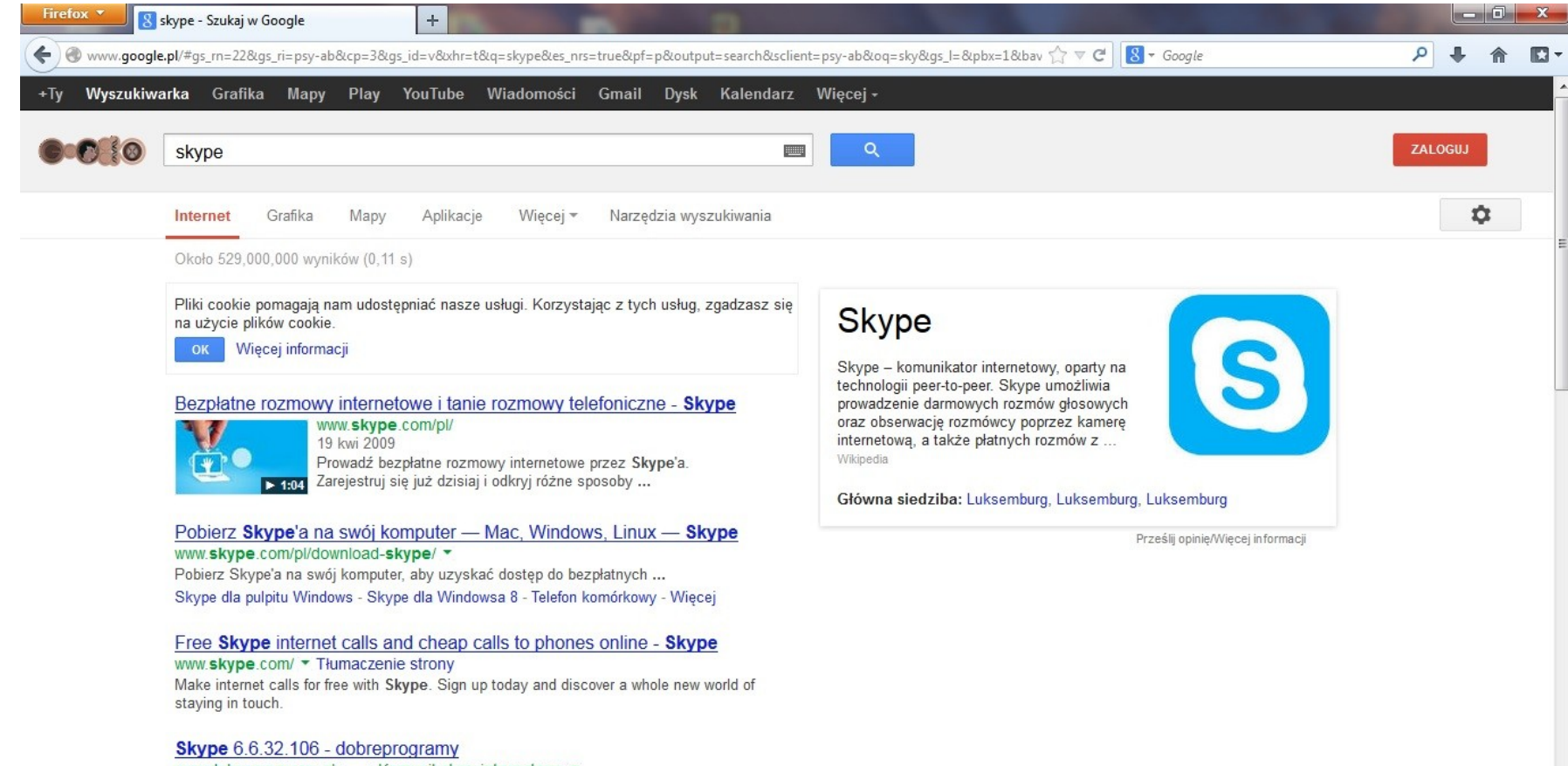

www.dobreprogramy.pl> ... > Komunikatory internetowe  $\star$ 

**★★★★★** Ocena: 5 - Autor recenzji: Redakcja - Bezpłatnie - Windows - Komunikacja Skype to popularny komunikator głosowy, który pozwala m.in. przeprowadzać rozmowy taketawa akaenwa i widan dzwanić na talafany etacionarna i

Aby pobrać Skype należy w pierwszym kroku zdecydować, na jakim urządzeniu będziemy z niego korzystali. Na zajęciach nauczymy się instalacji Skype na komputerze. W tym celu, kliknij w zielony przycisk na dole strony ("Pobierz Skype")

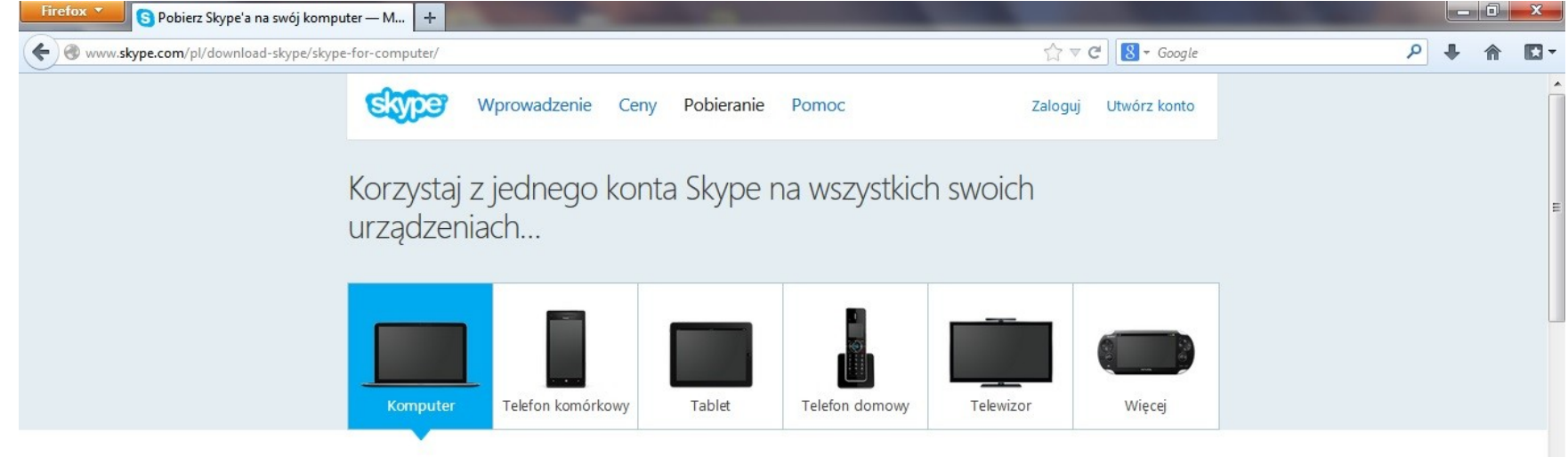

#### Skype dla pulpitu Windows

Skype daje ci bardzo duże możliwości - możesz opowiedzieć bajkę na dobranoc, zorganizować spotkanie lub wziąć udział w zajęciach językowych.

Oto kilka z wielu rewelacyjnych rzeczy, jakie możesz robić:

- ◆ bezpłatne rozmowy między użytkownikami Skype'a
- niedrogie połączenia z telefonami stacjonarnymi i komórkowym oraz tanie SMS-y
- v rozmowy wideo w Skypie i na Facebooku
- bezpłatny czat ze znajomymi, rodziną i współpracownikami
- V Wysyłaj wiadomości wideo przedstawiające to,

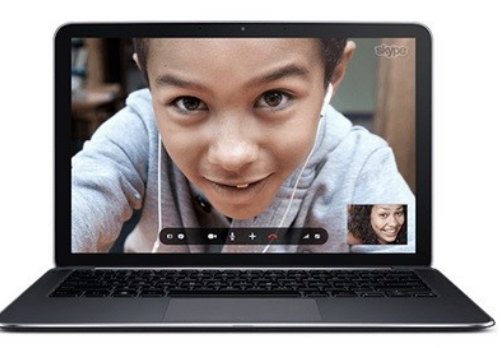

W kolejnym kroku pojawi się okienko, w którym komputer będzie nas pytał o to, czy chcemy zapisać plik. Należy kliknąć "Zapisz plik"

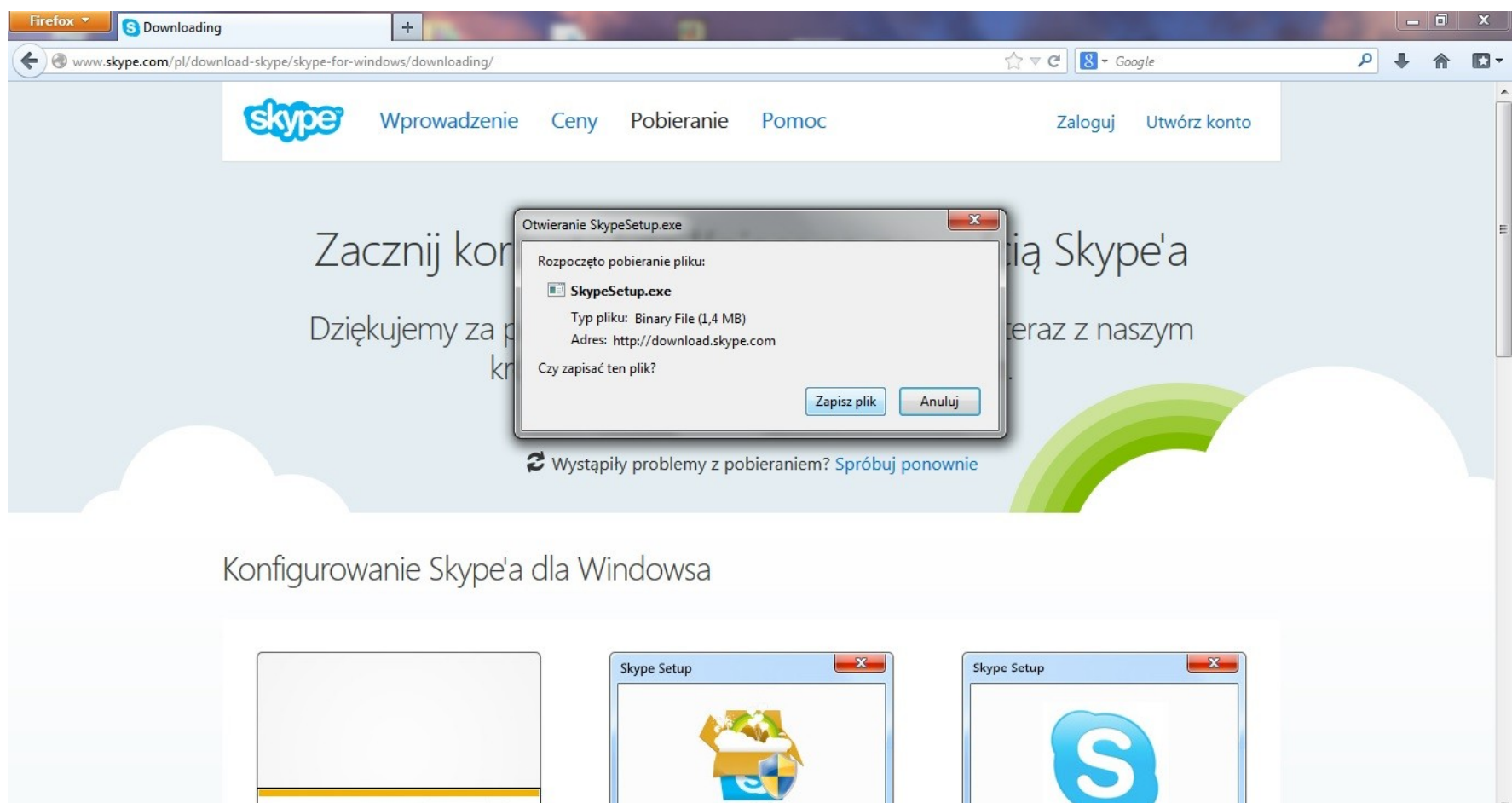

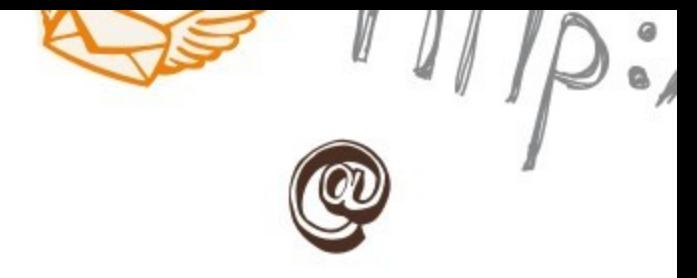

Po pobraniu komunikatora, należy zainstalować go na komputerze. Należy zminimalizować okno Internetu, tak by widoczny był pulpit komputera.

Po krótkiej chwili na pulpicie pojawi nam się symbol paczki do rozpakowania z podpisem "SkypeSetup".

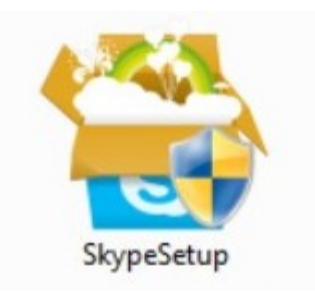

SKYPE

Kliknij na tę ikonkę dwukrotnie, a następnie postępuj zgodnie z instrukcjami wyświetlonymi na ekranie.

Po kliknięciu dwa razy w ikonkę "SkypeSetup" pojawi nam się okno jak poniżej. Należy kliknąć w przycisk "Zgadzam się-instaluj".

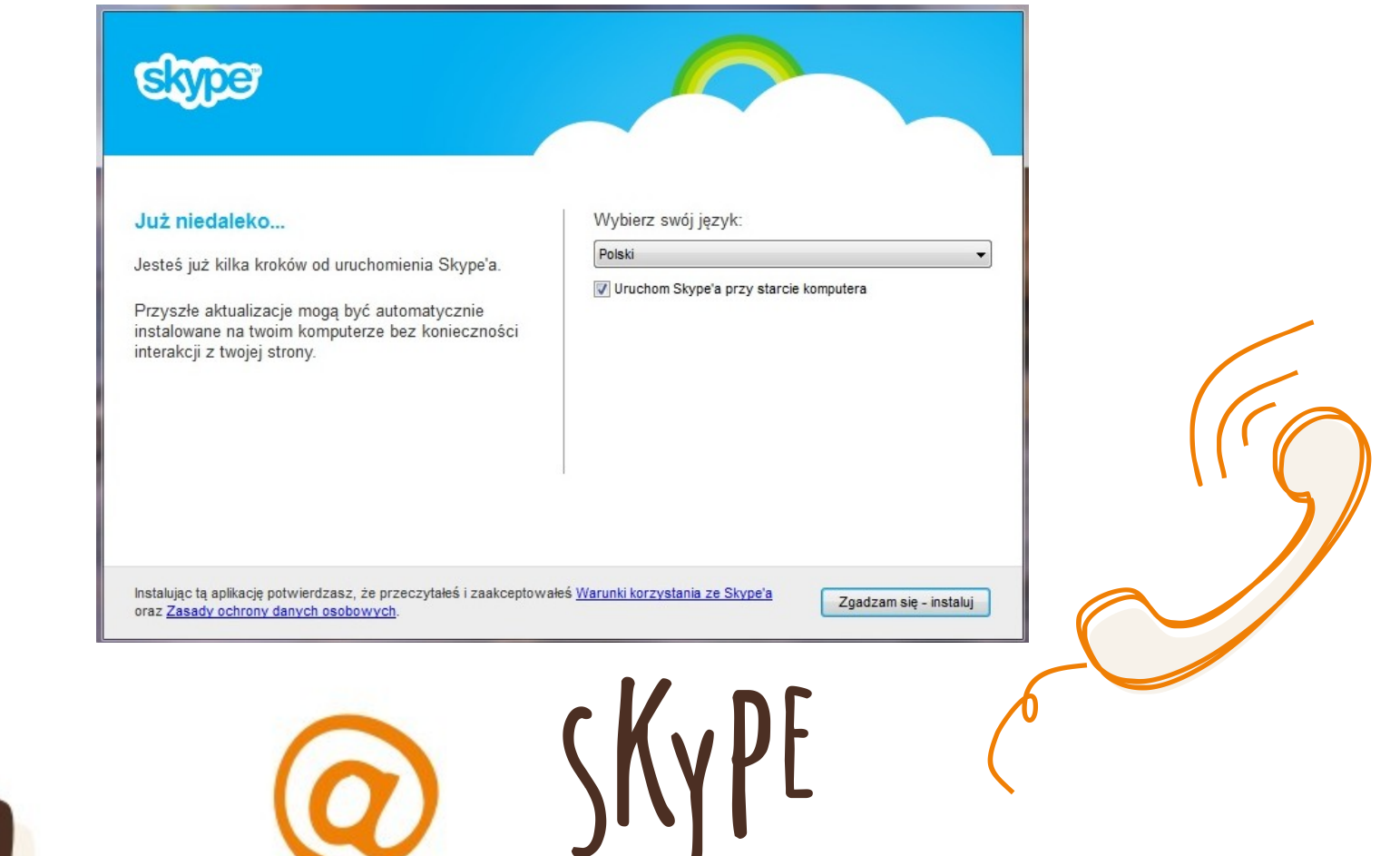

#### W kolejnym oknie wystarczy kliknąć przycisk "Kontynuuj"

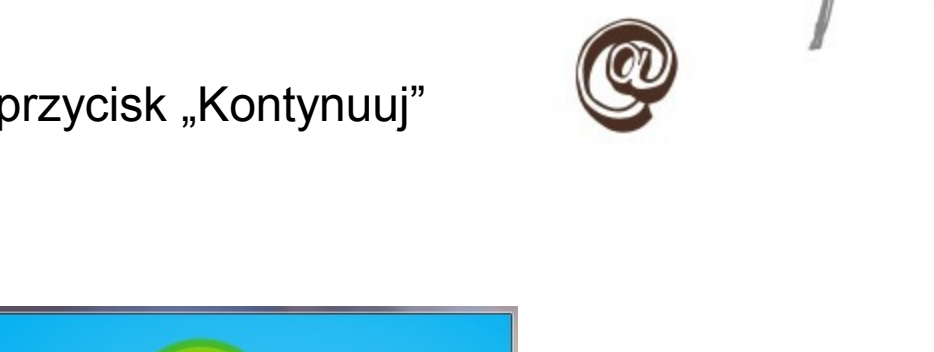

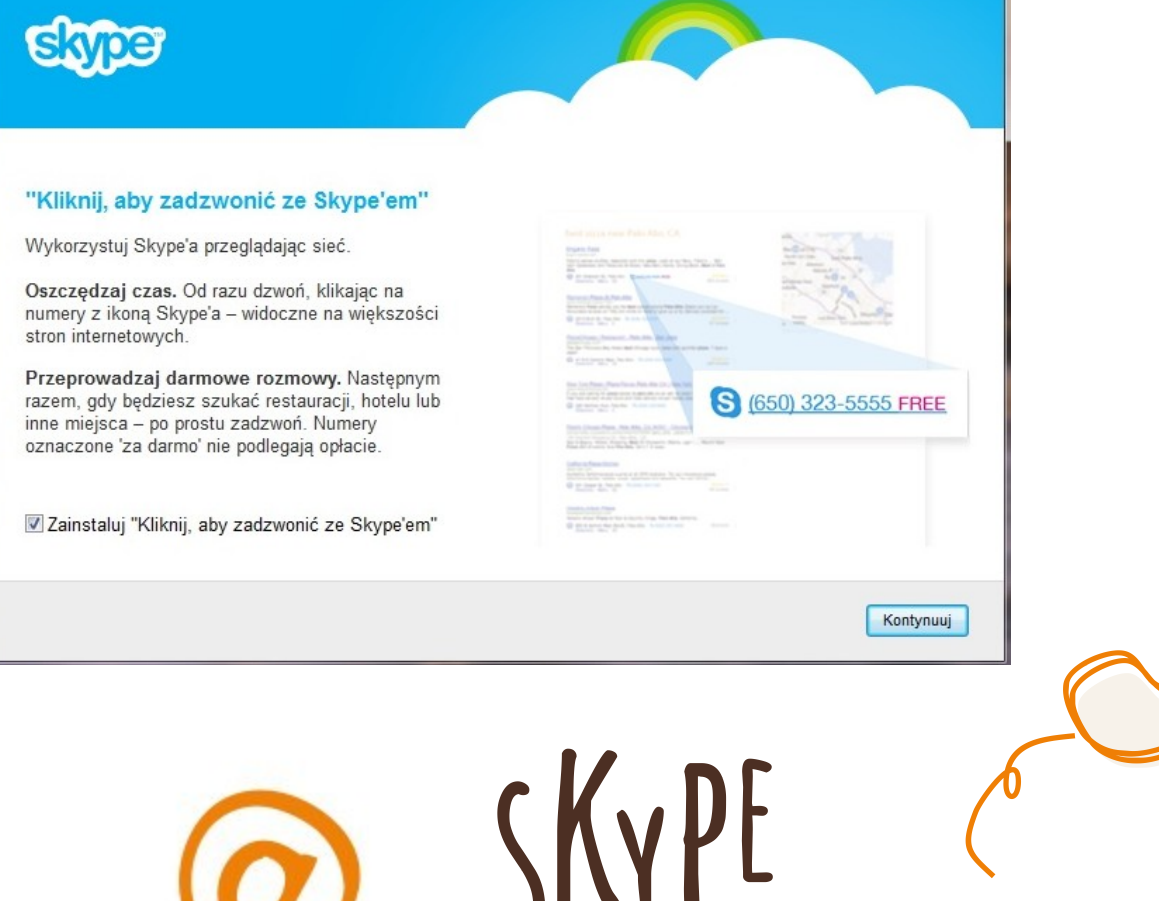

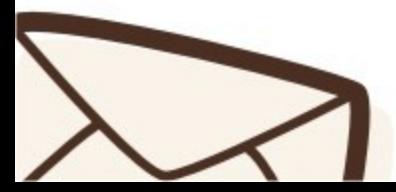

Następnie Skype pyta nas, czy może ustawić jako wyszukiwarkę Bing, a jako stronę startową MSN. Nie musimy się na to zgadzać.

Jeśli nie chcemy takich zmian, należy odhaczyć zaznaczenia i kliknąć "Kontynuuj"

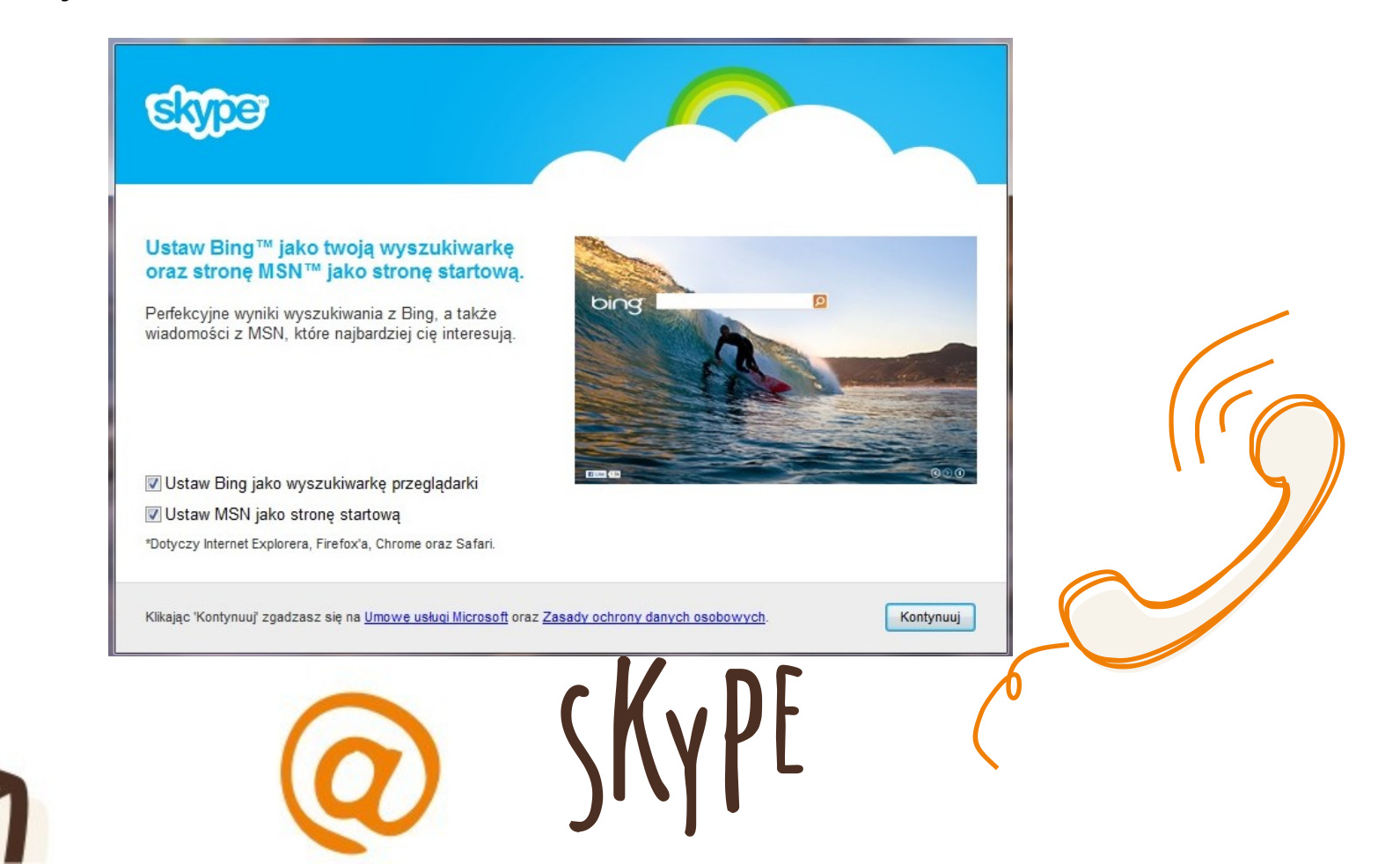

Po chwili oczekiwania zobaczymy okno, w którym będziemy mogli wpisać swoje dane (nazwę użytkownika oraz hasło, wymyślone podczas rejestracji na stronie Skype), aby zalogować się do Skype.

To okna będziemy widzieć za każdym razem, kiedy będziemy musieli się logować do Skype.

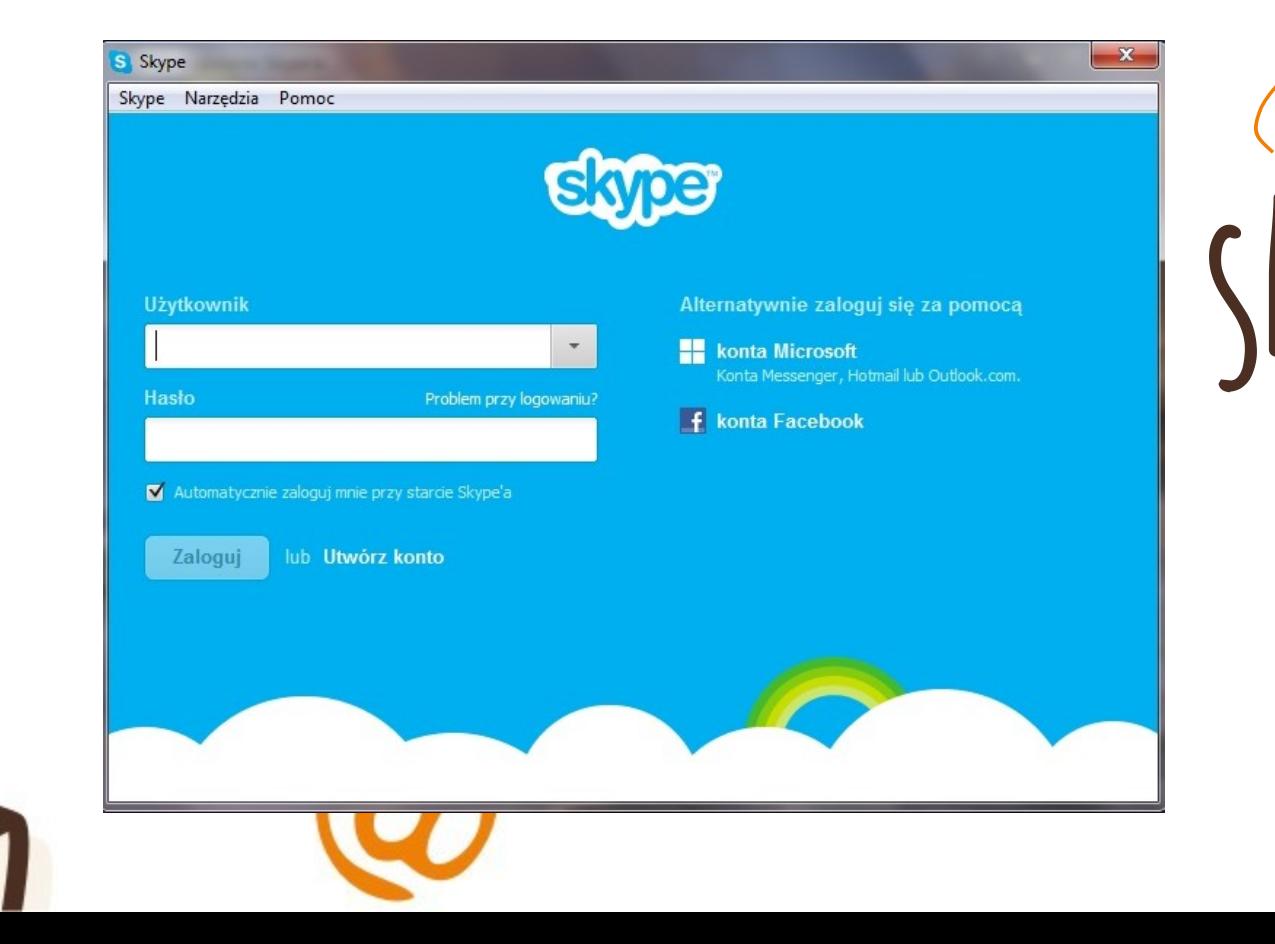

Jeśli nie chcemy, by komputer pamiętał nasze hasło za każdym razem, gdy otwieramy Skype, należy odhaczyć zaznaczenie przy tej opcji.

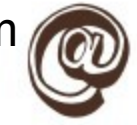

Jest to przydatne w momencie, gdy korzystamy ze Skype w miejscu publicznym, u kogoś w domu lub gdy w naszym domu ze Skype korzysta więcej niż jedna osoba. Dzięki temu nikt nie wejdzie przez przypadek na nasze konto.

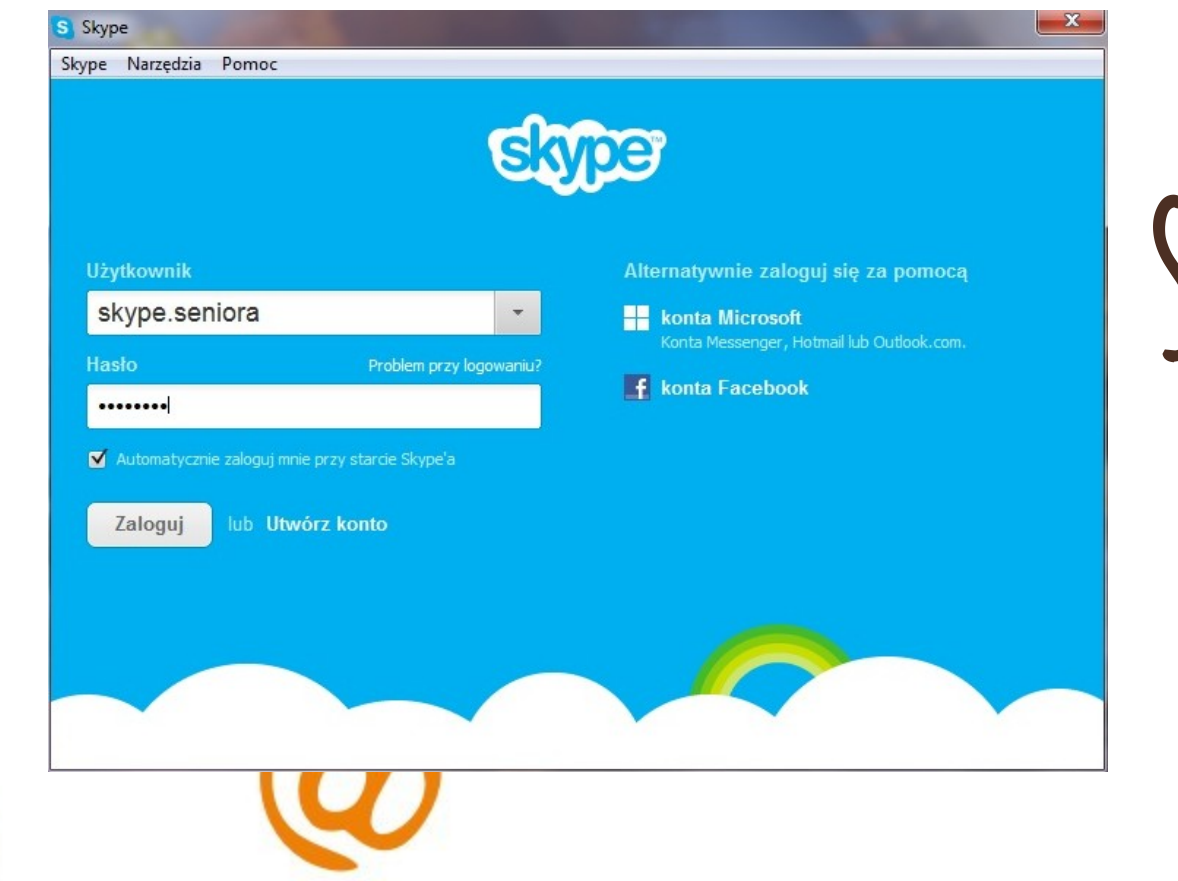

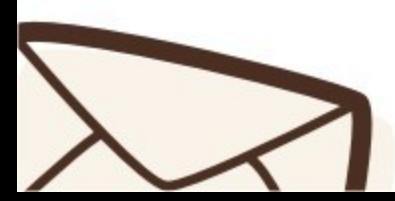

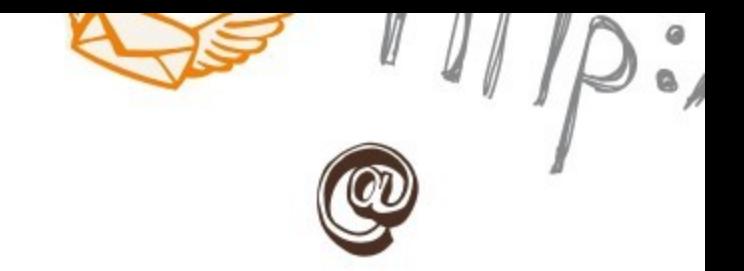

Pojawi się nam okno, w którym należy kliknąć na "Rozpocznij korzystanie ze Skype'a".

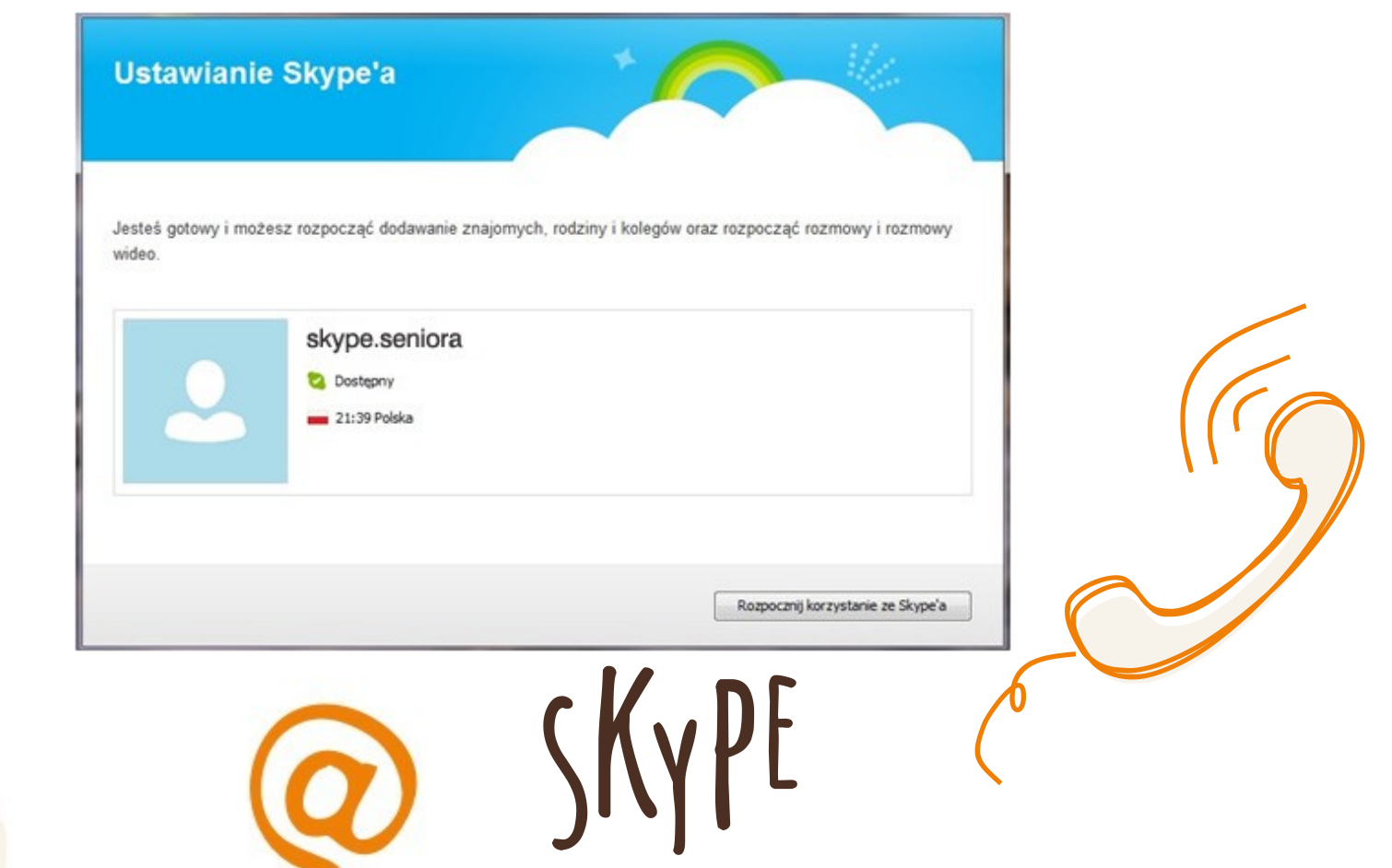

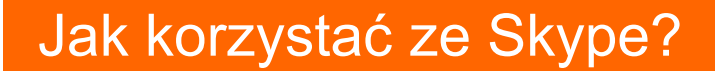

#### Ekran do sterowania i jego elementy.

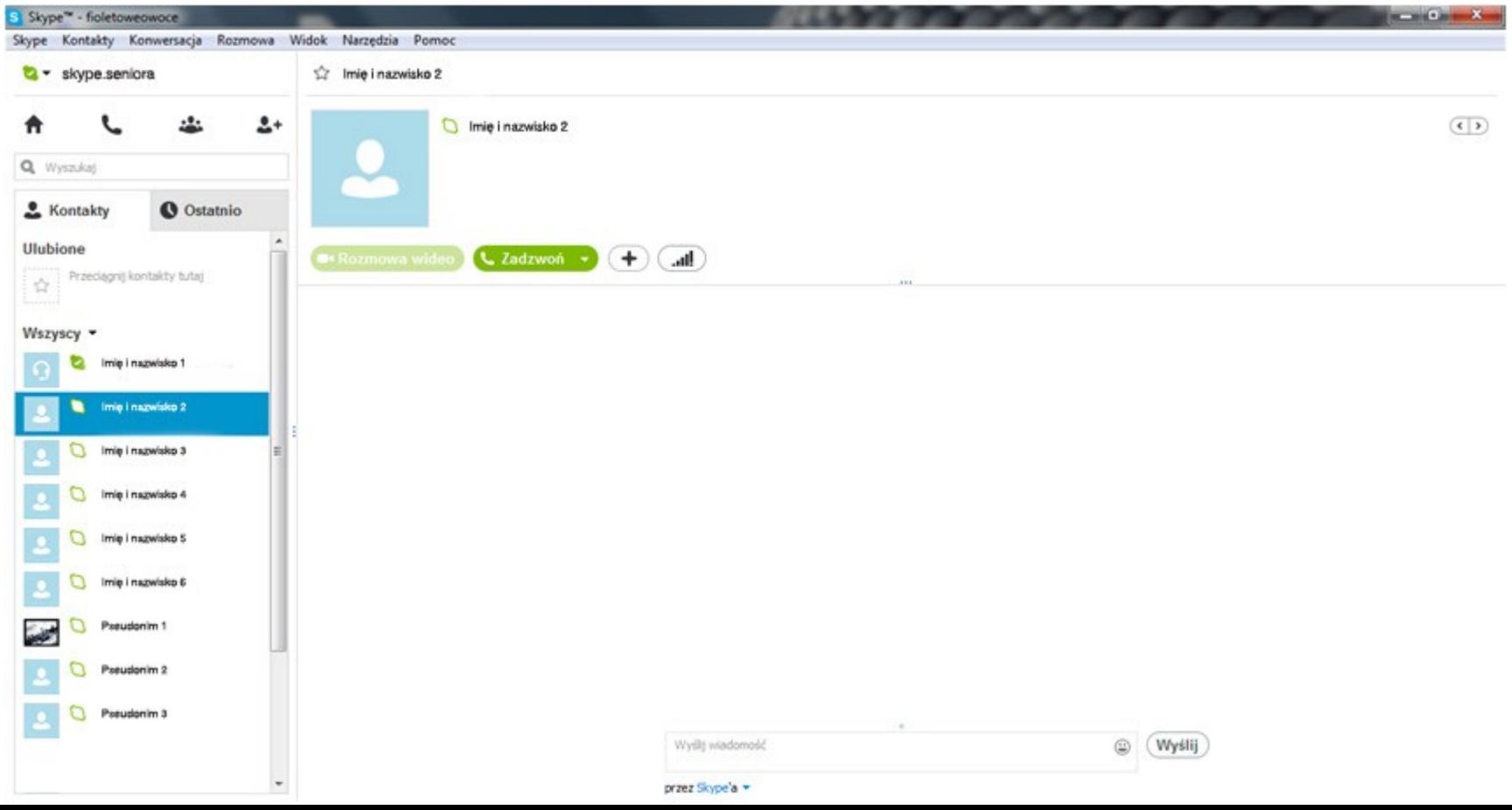

X

### Jak korzystać ze Skype?

Ekran rozmowy i jego elementy

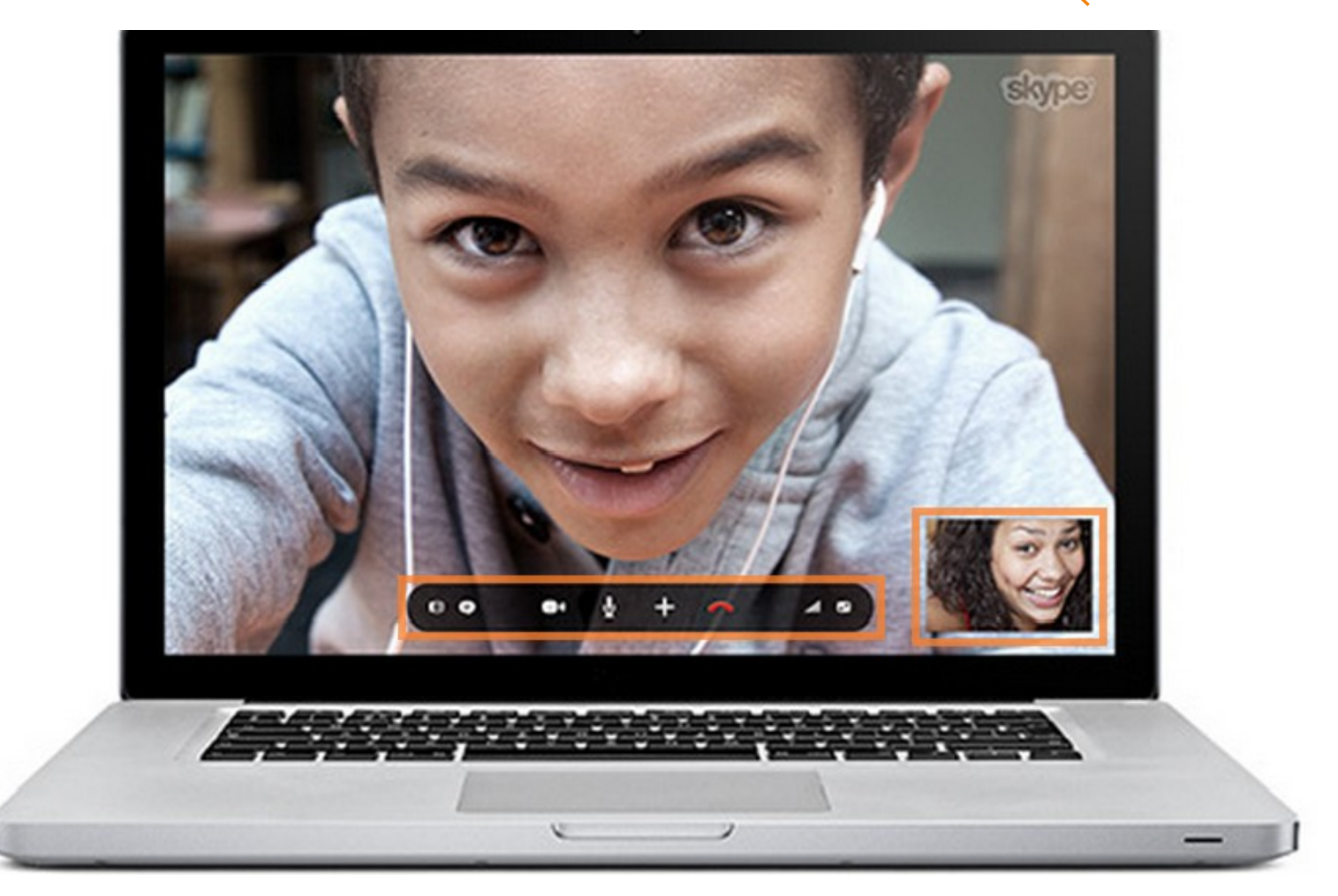

 $\overline{\mathbf{X}}$ 

HAI

## Dziękujemy za uwagę.

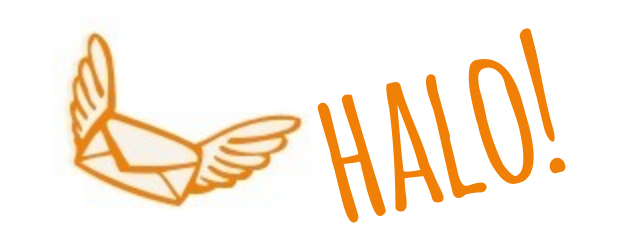

りこ

Fundacja<br>Orange

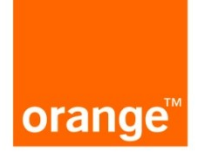